# Aktivieren Sie die SGKB App auf Ihrem Smartphone

Die SGKB App ist das zentrale Element für die Nutzung der digitalen Dienstleistung der SGKB auf Ihrem Smartphone. Auch beim Login ins E-Banking via Computer wird Ihnen das zweite Sicherheitselement (PushTAN) in die SGKB App zugestellt. Weitere Informationen sowie ein Erklärvideo finden Sie unter [www.sgkb.ch/pushtan.](http://www.sgkb.ch/pushtan)

#### **Schritt 1**

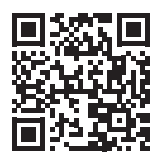

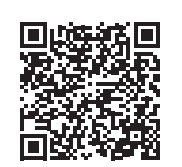

Download für iOS im App Store Download für Android im Play Store

# **Tipp**

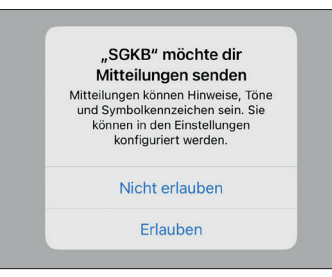

Um PushTAN empfangen zu können, müssen Sie die Benachrichtigungen für die SGKB App erlauben.

Smartphone.

Laden Sie die SGKB App im App Store (Apple) oder bei Google Play (Android) herunter: Suchen Sie nach dem Stichwort «SGKB» oder scannen Sie mit Ihrem Smartphone den QR-Code. Installieren Sie die App auf Ihrem

#### **Schritt 2**

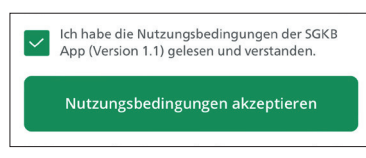

Starten Sie die SGKB App auf Ihrem Smartphone und akzeptieren Sie die Nutzungsbedingungen der SGKB App.

#### **Schritt 3**

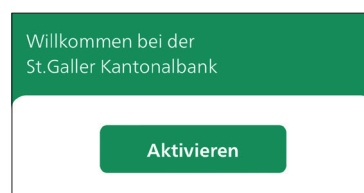

#### **Schritt 4**

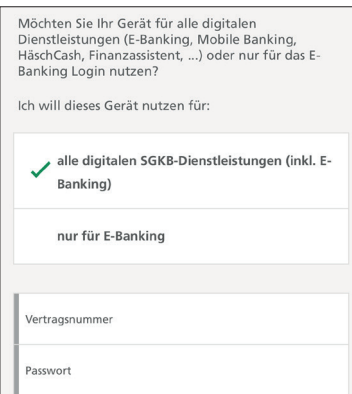

Tippen Sie dann auf «Aktivieren». Sollte kein «Aktivieren»-Button erscheinen, haben Sie die SGKB App bereits aktiviert. Wählen Sie in diesem Fall unter «Einstellungen» (Symbol oben rechts) die «Loginverwaltung» und «Vertrag hinzufügen/löschen», um einen weiteren E-Banking Vertrag hinzuzufügen.

Wählen Sie für den mobilen Zugang «alle digitalen Dienstleistungen (inkl. E-Banking)». Wenn Sie Ihr Smartphone nur für die Bestätigung des Logins am Computer nutzen wollen, wählen Sie «nur für E-Banking».

Geben Sie Ihre Vertragsnummer und Ihr persönliches Passwort ein (diese entnehmen Sie aus dem Passwortschreiben).

Tippen Sie dann auf «Weiter».

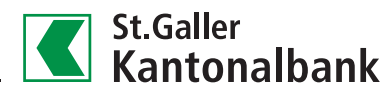

#### **Schritt 5**

#### Passwort-Änderung

Sie haben sich das erste Mal mit dem neuen E-<br>Banking Passwort angemeldet. Aus<br>Sicherheitsgründen bitten wir Sie, Ihr Passwort zu<br>ändern. Dieses Passwort ist auch gültig für Ihr E-Banking am Desktop.

Neues Passwort

Passwort bestätigen

 $\bigoplus \text{ Wählen Sie ein Passworth, das Sie leicht behalten können, aber von anderen nicht erraten werden kann (mindioeters 8-bis manaimal 32-stellig, Buchstaben undvoder Zahlen, keine Name, Telfformummern,$ Geburtsdaten etc.).

#### **Schritt 6**

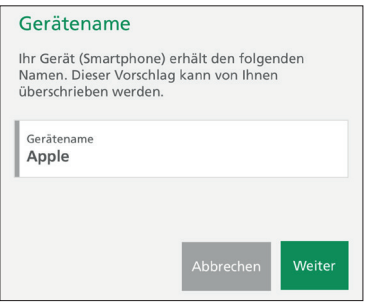

Bestimmen Sie ein neues, persönliches Passwort und tippen Sie auf «Weiter».

Tipp: Wählen Sie sich einen gut merkbaren Satz und bilden Sie Ihr Passwort mit den jeweiligen Anfangsbuchstaben und Ziffern.

Beispiel: «**M**eine **j**üngste **T**ochter **T**amara **h**at **a**m **19. J**anuar **G**eburtstag**!**» So entsteht ein Passwort «MjTTha19.JG!»

Geben Sie nun, falls gewünscht, eine Gerätebezeichnung ein (z.B. iPhone 12, Samsung 10). Der Gerätename hilft Ihnen, insbesondere bei der Verwaltung von mehreren Geräten, diese zu unterscheiden.

Tippen Sie dann auf «Weiter».

## **Schritt 7**

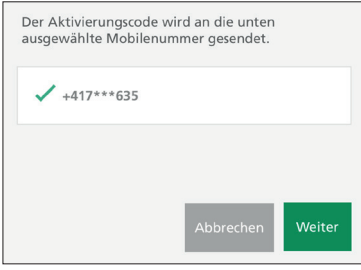

Für die Aktivierung der SGKB App wird ein Aktivierungscode per SMS an die registrierte(n) Mobilenummer(n) gesendet. Wählen Sie Ihre Mobilenummer und tippen Sie auf «Weiter».

#### **Schritt 8**

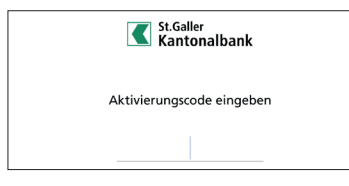

Geben Sie den Aktivierungscode, den Sie per SMS erhalten haben, ein und tippen Sie auf OK.

#### **Schritt 9**

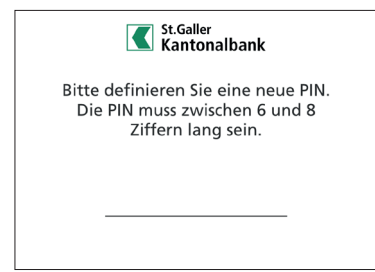

Bestimmen Sie eine neue PIN und folgen Sie den weiteren Anweisungen. Achtung! Diese PIN sollte aus Sicherheitsgründen nicht gleich sein wie die PIN Ihrer Bankkarten. Am Ende des Aktivierungsprozesses haben Sie die Möglichkeit, sich das Login per Fingerabdruck oder Gesichtserkennung (nur iPhone) für ein komfortables Abrufen der Anwendungen einzurichten.

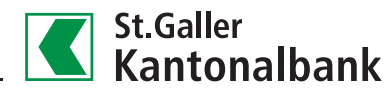

# Anwendungen der SGKB App

Sie haben nun die SGKB App erfolgreich aktiviert und wurden auf die Einstiegsseite der App weitergeleitet. Sollten Sie trotzdem noch Probleme mit dem Einrichten der App haben oder Unterstützung benötigen, freuen sich unsere Mitarbeitenden der E-Banking Help Line, Ihnen behilflich zu sein (Montag bis Freitag, 07.30 bis 17.30 Uhr, Tel. 0844 88 44 88). Im Folgenden erklären wir Ihnen kurz, wofür Sie die jeweilige Anwendung nutzen können:

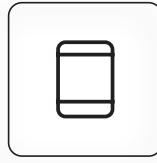

### **Mobile Banking**

- Jederzeit online Zugriff auf Konto- und Depotauszüge sowie Bankbelege
- Unterwegs sicher Zahlungen und Kontoüberträge erfassen, freigeben und scannen
- Börsenaufträge ausführen und verwalten

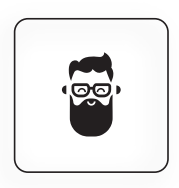

## **#HäschCash**

- Sparen mit diversen Sparmethoden, z. B. Fussball oder Wetter
- Tipps und regelmässige Hinweise
- Wöchentliches Gewinnspiel «Quiz-Friday»

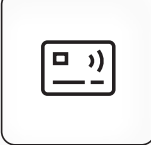

## **Kartenverwaltung**

- Verwaltung Ihrer SGKB Debit- und Kreditkarten sowie SGKB TWINT
- Einsatzmöglichkeiten verwalten, Karten sperren und entsperren, Limiten anpassen uvm.
- Swiss Bankers Prepaid Karten bestellen und aufladen sowie Fremdwährungen bestellen

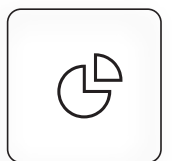

## **Finanzassistent**

- Übersicht Ihrer Finanzen
- Automatische Kategorisierung Ihrer Ausgaben
- Eigene Kategorien erstellen und Regeln definieren

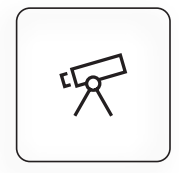

## **Wiitblick**

- Ziele wie Hauskauf, Reisen, Autokauf uvm. erfassen, planen und Erreichbarkeit abbilden
- Tipps zur Zielerreichung mit Unterstützung der SGKB

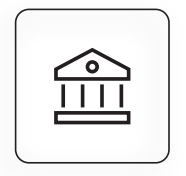

## **Denk3a**

- Selbständig, einfach und digital in die für Sie passende Anlagestrategie für Ihre Vorsorge 3a investieren
- Performance der Vorsorgegelder stets im Blick

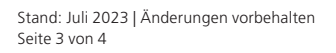

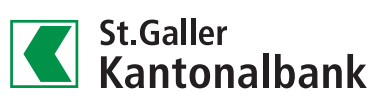

# Entdecken Sie weitere Apps, die mit Produkten der SGKB genutzt werden können

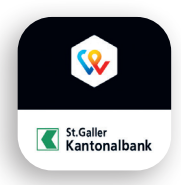

## **SGKB TWINT**

- Schnell und einfach mit dem Smartphone bezahlen oder Geld an Freunde senden
- Bezahlung von Einkäufen direkt im Geschäft oder Online möglich
- Rabatte, Coupons, Stempelkarten uvm. im TWINT+ Marktplatz

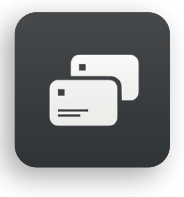

## **debiX+\***

- App für sichere 3-D Secure Online-Zahlungen mit Ihrer St.Galler Kantonalbank Debit Mastercard
- Transaktionsbenachrichtigungen, Übersicht und Kontrolle über Ihre Debit Mastercard und Freigabe alles 3-D Secure Zahlungen für Online-Shops

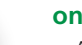

## **one\***

- App für sichere 3-D Secure Online-Zahlungen mit Ihren Kantonalbank Kreditkarten
- Verwaltung der Kreditkarten sowie Übersicht über Zahlungen und Kreditkarten-Limiten
- Bonusprogramm surprize in der App integriert

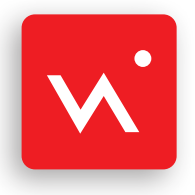

## **Swiss Bankers App\***

- Verwaltung der Swiss Bankers Travel und Swiss Bankers Life Karten sowie Übersicht über Zahlungen
- Ländereinstellungen, PIN-Setzen uvm.
- Weltweit Geld senden über den Service «Send»

\*Registrierung erst nach Erhalt der Karten möglich

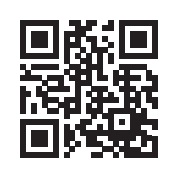

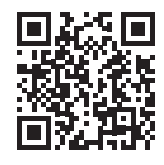

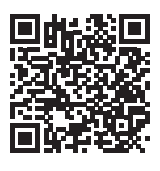

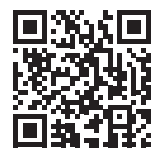

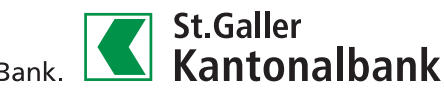

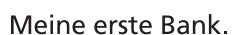